# 关于开展浙江省高校毕业生职业发展情况与 人才培养质量跟踪调查的公告

为全面了解我省高校毕业生就业情况和人才培养质量,进一 步推进高等教育改革,浙江省教育评估院将每年开展"浙江省高 校毕业生职业发展情况与人才培养质量跟踪调查"工作。调查工 作主要通过在线问卷调查方式进行。

经研究,浙江省教育评估院将于 2019 年 4 月 22 日全面启动 对 2018 届毕业生(含研究生)及用人单位的网络调查,5 月 5 日 开始对 2016 届毕业生毕业三年后的网络调查,网络调查将延续 2 个月左右。请各位同学在各自的电子邮箱中收取邀请信并通过问 卷链接及时登陆,在线填写调查问卷,认真作答并提交。

如有个别毕业生未收到调 查邀请信,请其通过网页 gzdc.zjedu.gov.cn 进入调查系统并填入本人手机号和姓名获取 短信密码,并凭密码在一小时内登录系统作答。如毕业生手机号 码已变更则请其在调查系统上申请更改手机号码,经评估院工作 人员确认"人号"一致后,毕业生再凭短信验证码进入网站调查 系统作答。

 $-1$  -

### 附件 2

# 问卷答题操作手册

#### **1** 毕业生答题方式

毕业生进入系统答题有两种方式:1,链接进入。2,验证码进入。

### **1.1** 邮箱内链接直接进入

系统会生成答题链接,通过邮件直接发送至毕业生上报的邮箱中,毕业生收到邮件后可直接点 击链接进入答题页面。

#### **1.2** 验证码进入

毕业生可以自行进入系统,填写手机号码或者 QQ 邮箱,系统会将验证码发送到手机短信或者 QQ 邮箱中,毕业生填写验证码进入答题页面。步骤如下:

### **1.2.1** 进入网站

1.在电脑浏览器地址栏输入: http://gzdc.zjedu.gov.cn

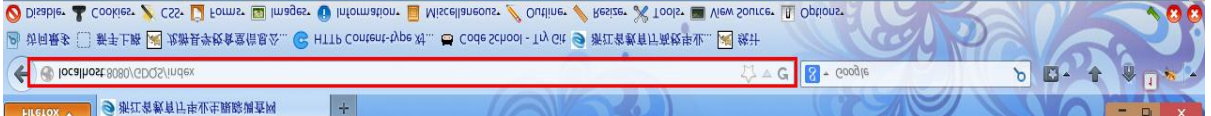

2.手机网页扫描二维码

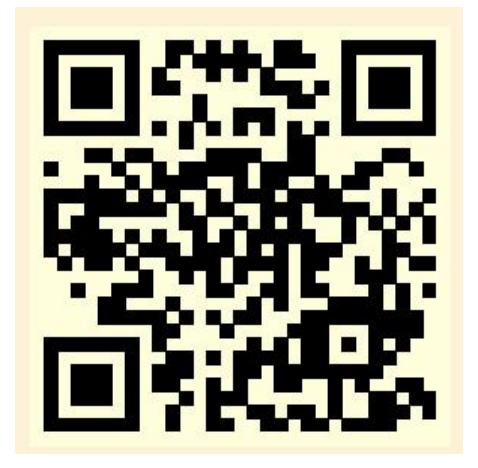

3.手机微信公众号扫描二维码

(公众号:《浙江省教育厅毕业生跟踪调查》,微信号:**zjgzdc**)

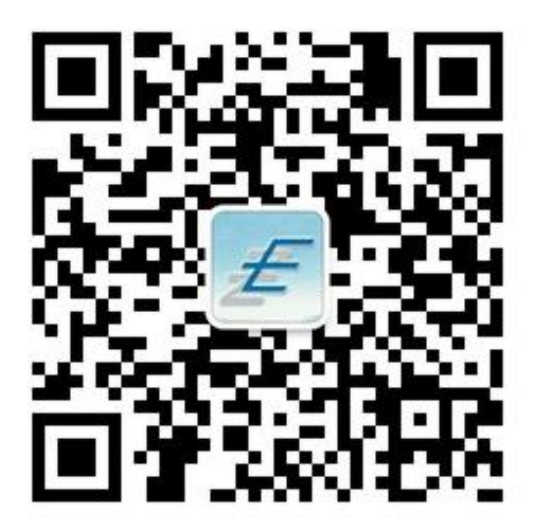

### **1.2.2** 调查入口

**6 浙江省教育厅**毕业生跟踪调查网 戦戦時者 247644 人 已完成答题者 0 人 <sub>,</sub><br>百高校毕业生跟踪调查 1 毕业生调查入口 周查 : 201 ■ 用人单位调查入口 通知公告  $\overline{\text{RORE}}$ 信息发布  $\frac{\sqrt{2}}{2}$ - 中奖人员已充值名单五(28人)<br>- 中奖人员已充值名单四(115人<br>- 中奖人员已充值名单三(88人)<br>- 中奖人员已充值名单二(13人)<br>- 中奖人员已充值名单一(56人) · 新公告 2014-03-26 2013-10-12 2014-03-26<br>2014-03-26<br>2013-06-28<br>2013-05-03 2013-10-12<br>2013-07-22<br>2013-07-17<br>2013-07-09 123<br>关于7.2日关闭2012届 **留其他问卷调查入口** 2012届高校毕业生跟踪问书  $2013 - 04 - 19$ 关于开展浙江省高校毕业生职 2013-07-03 □学校管理员登录 毕业生请点击此处 书奖 答题实时信息 被邀请调查者学校完成情况排名 本期排名 **MORES** 往期调查  $\begin{array}{|c|} \hline \text{RGE}(\mathbf{r}) \\ \hline \end{array}$ 测试20140310 ·测试学校 您好! 欢迎您参加"测试20140310" 小\*137

进入网站首页后,点击左上角的毕业生调查入口进入入口页面。

#### **1.2.3** 选择届别

根据毕业届别点击相应的按钮

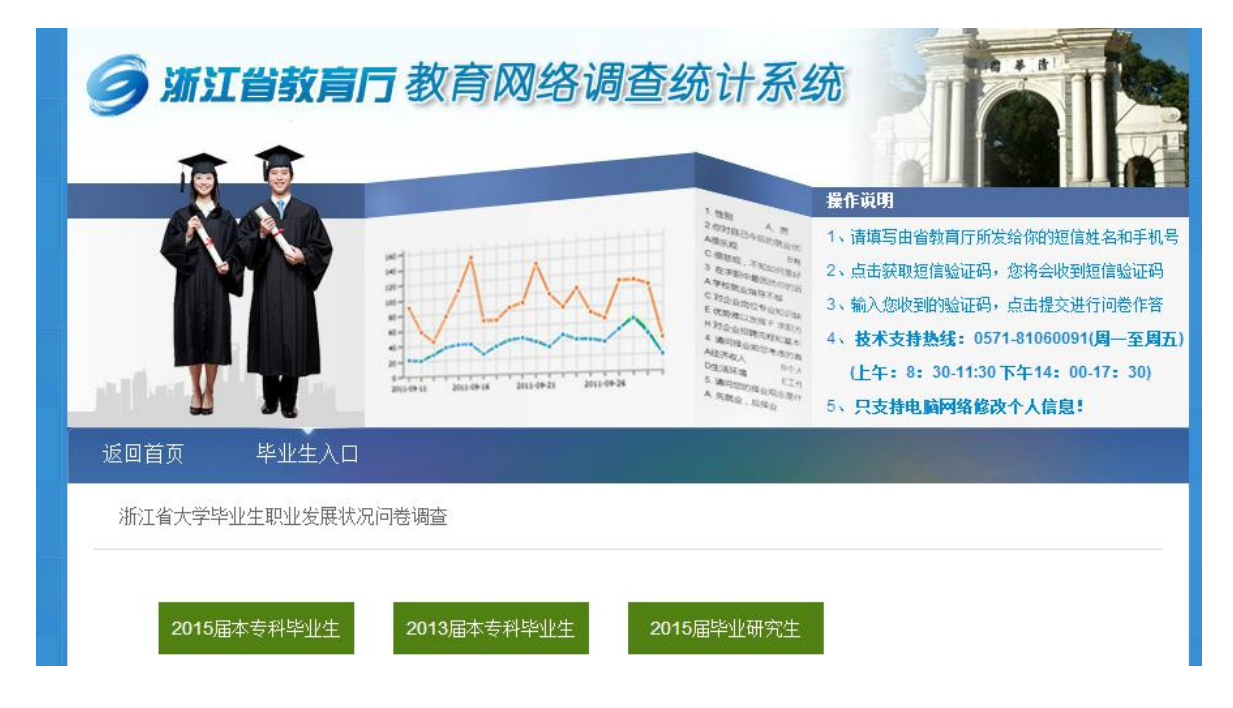

### **1.2.4** 获取验证码

填写真实姓名和联系方式,获取验证码 1.手机号,短信形式发送到手。 2.QQ,邮件形式发送到 QQ 邮箱。 填入获取到的6位验证码,点击提交并验证。

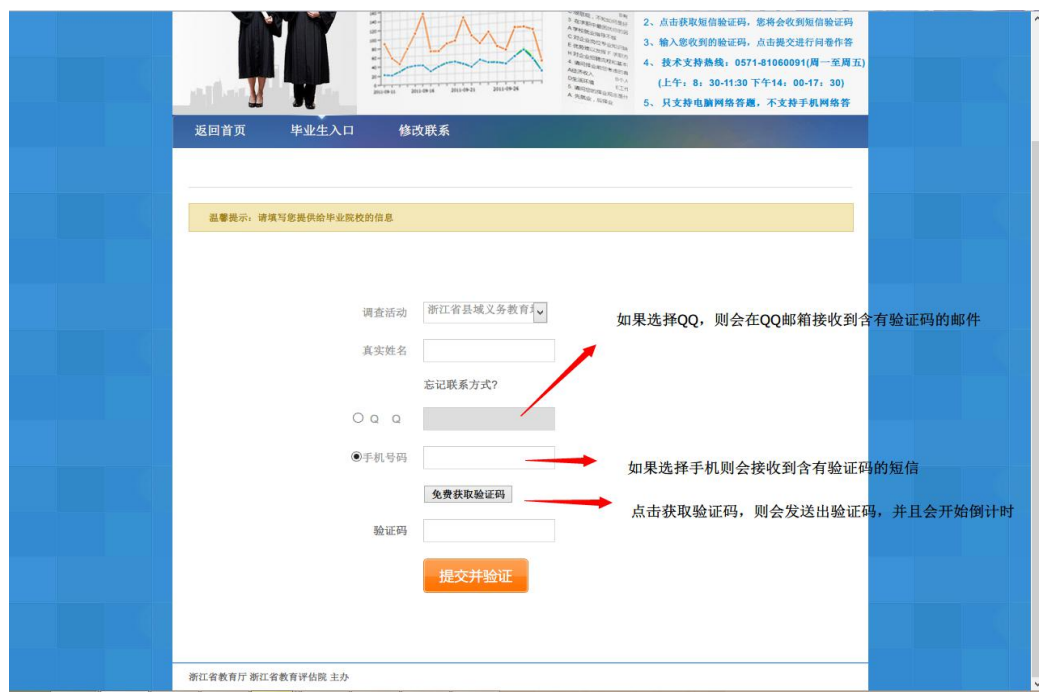

# **1.2.5** 答题页面

验证通过后,系统自动进入答题页面,如图

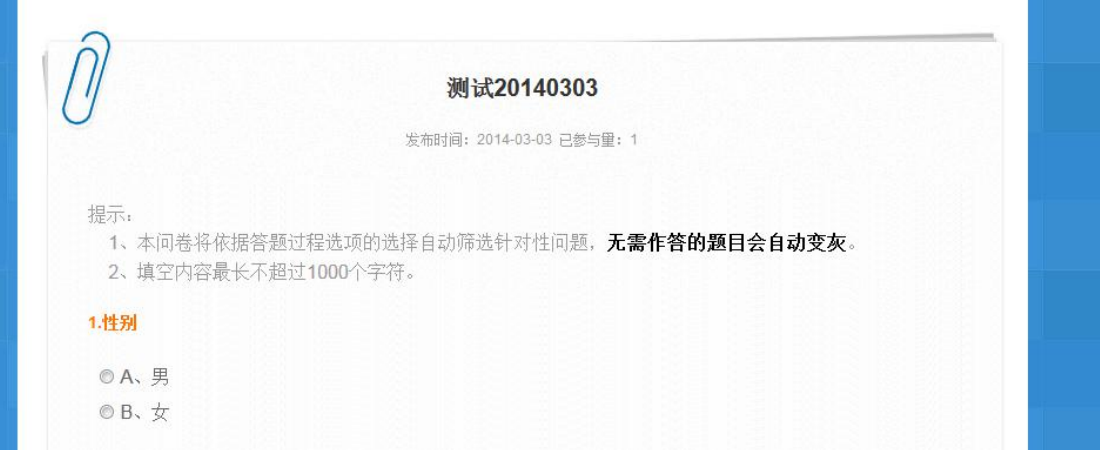

# **1.2.6** 作答

进入答题页面进行答题,答题完成后,点击下方提交按钮,提交问卷。

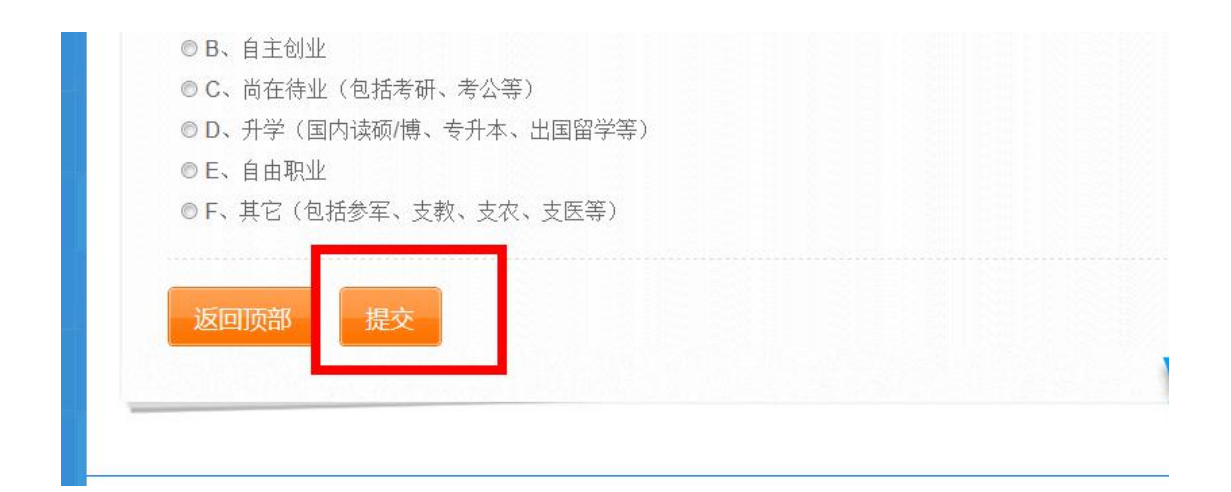

### **1.2.7** 完成答题

完成答题后,页面显示提交成功。

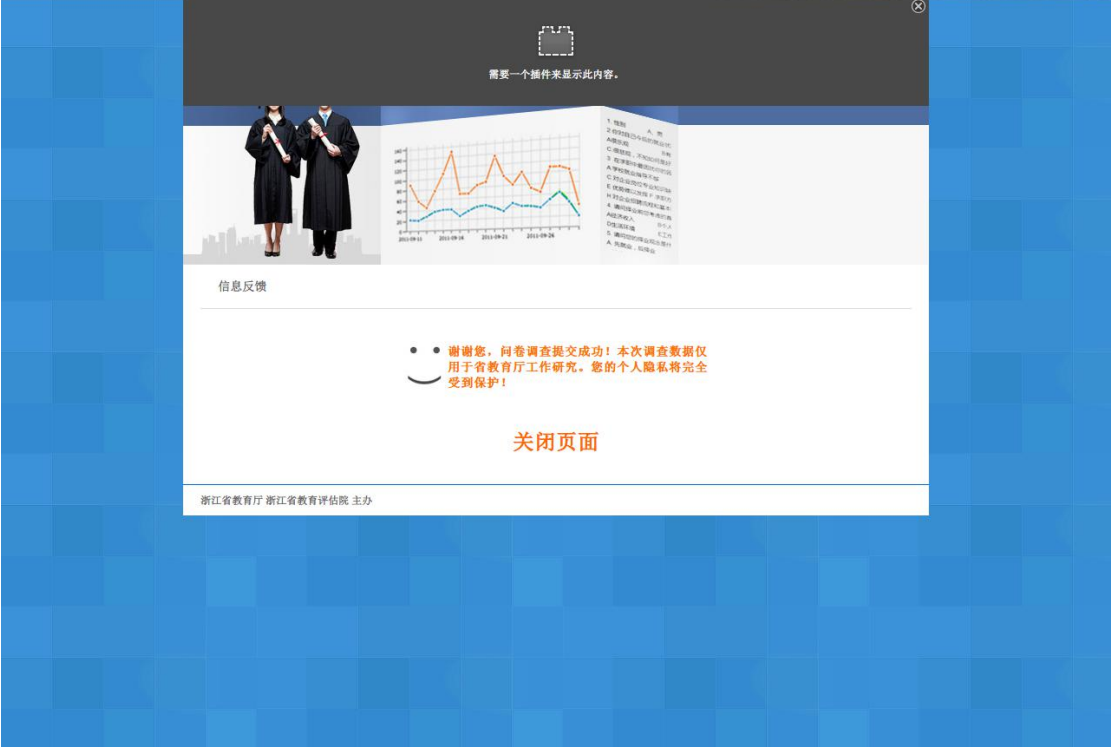

# **2** 用人单位答题方式

用人单位进入系统答题有两种方式:1,链接进入。2,验证码进入。

# **2.1** 邮箱内链接

调查活动开始后,系统会发送答题链接到上报的邮箱中,收取邮件后,点击右键内的链接直接 进入系统,如图页面。

显示需要进行回答的学校,点击右侧答题链接进入,已回答的显示"己回答"字样。回答后点 击列表上方刷新按钮可以查看当前答题情况。

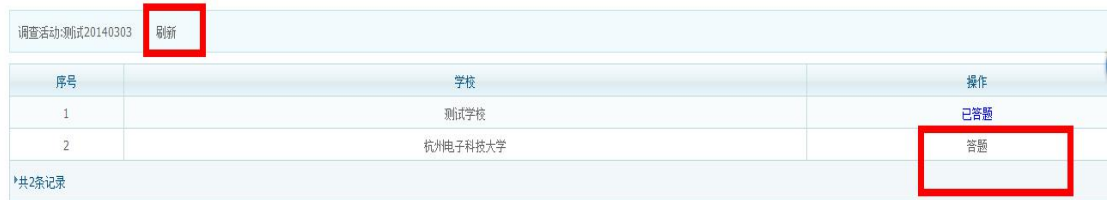

#### **2.2**验证码进入

### **2.2.1** 进入网站

首先在浏览器地址栏输入: gzdc.zjedu.gov.cn

# **2.2.2** 调查入口

进入网站首页后,点击左上角的用人单位调查入口进入入口页面。

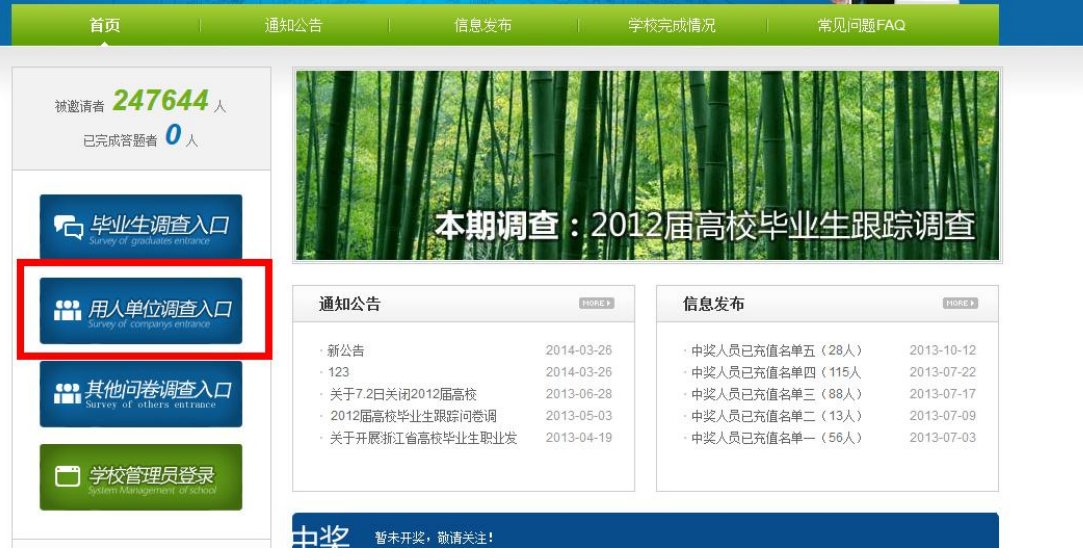

#### **2.2.3** 获取验证码

填写真实姓名和联系方式,获取验证码,验证码将以短信形式发送到手机,填入获取到的6位验 证码,点击提交并验证。

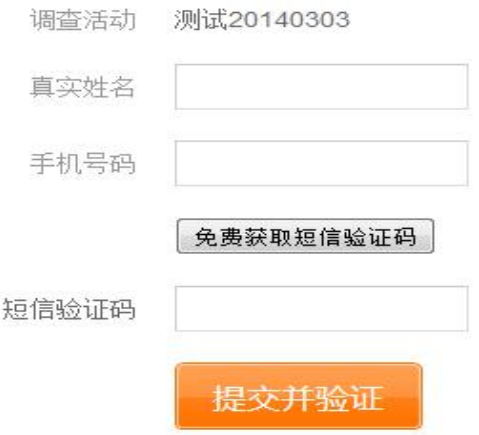

#### **2.2.4** 学校列表

验证成功后,系统跳转到需要进行回答的学校列表,如图页面。

显示需要进行回答的学校,点击右侧答题链接进入,已回答的显示"已回答"字样。回答后点 击列表上方刷新按钮可以查看当前答题情况。

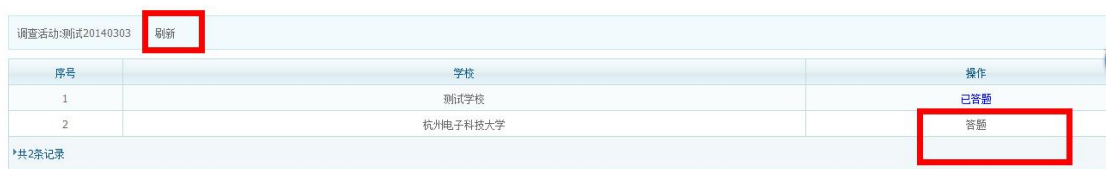

# **3** 常见问题

# **3.1** 未收到邮件

各邮箱服务商中,QQ 邮件被过滤的几率较大,此处以 QQ 邮箱为例!

- 1.首先,查看邮件是否在垃圾箱中,没有再继续以下操作;
- 2.右键点【收件箱】,会出现以下列表:

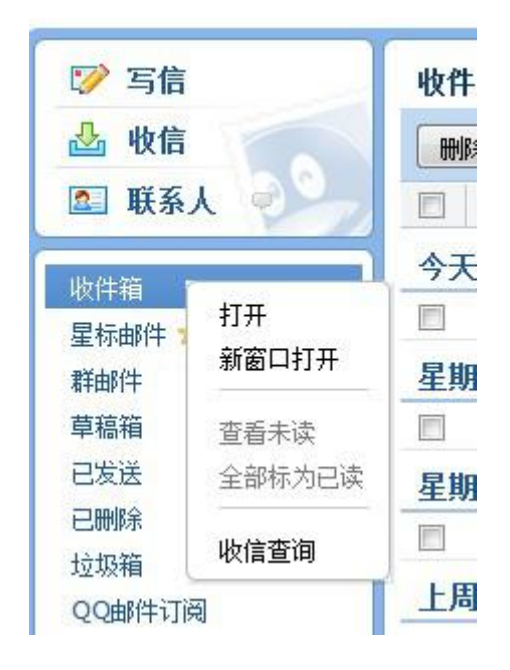

3. 点击【收件查询】, 出现以下界面, 红色的为被拦截的邮件:

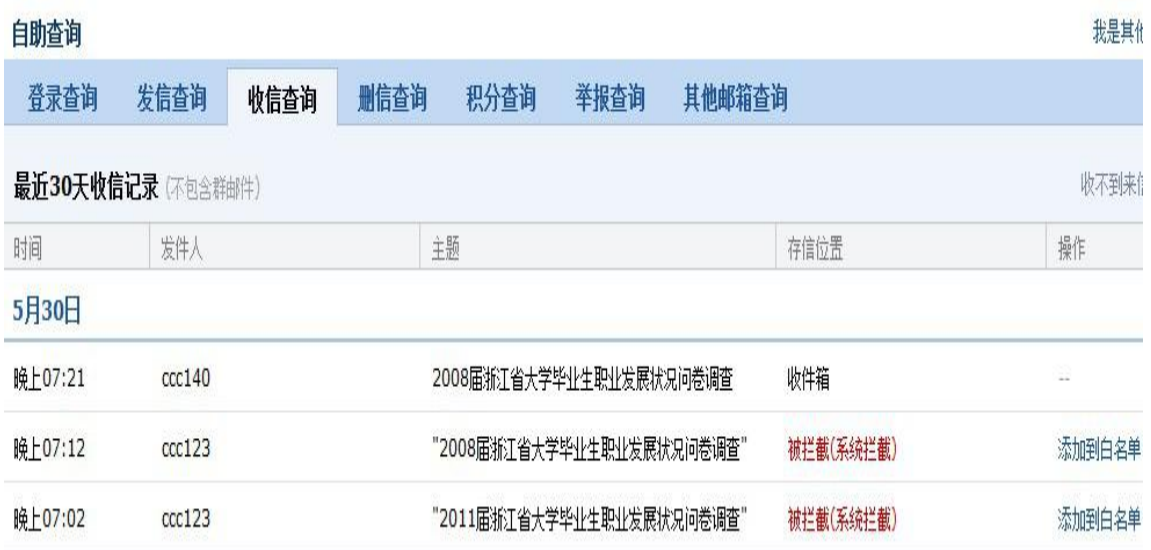

点击【取回】,邮件会转到收件箱中:

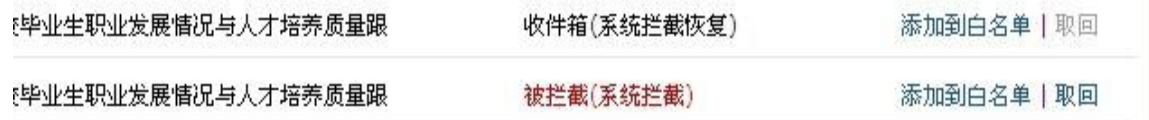

# **3.2** 更改手机号与 **QQ** 号

毕业后更换了手机号码与 QQ 号码,无法获取验证码,可进入系统修改新的手机号码, 修改后 需要通过管理员审核方可使用。

# **3.2.1** 进入入口

通过首页左上角毕业生调查入口进入,如图。

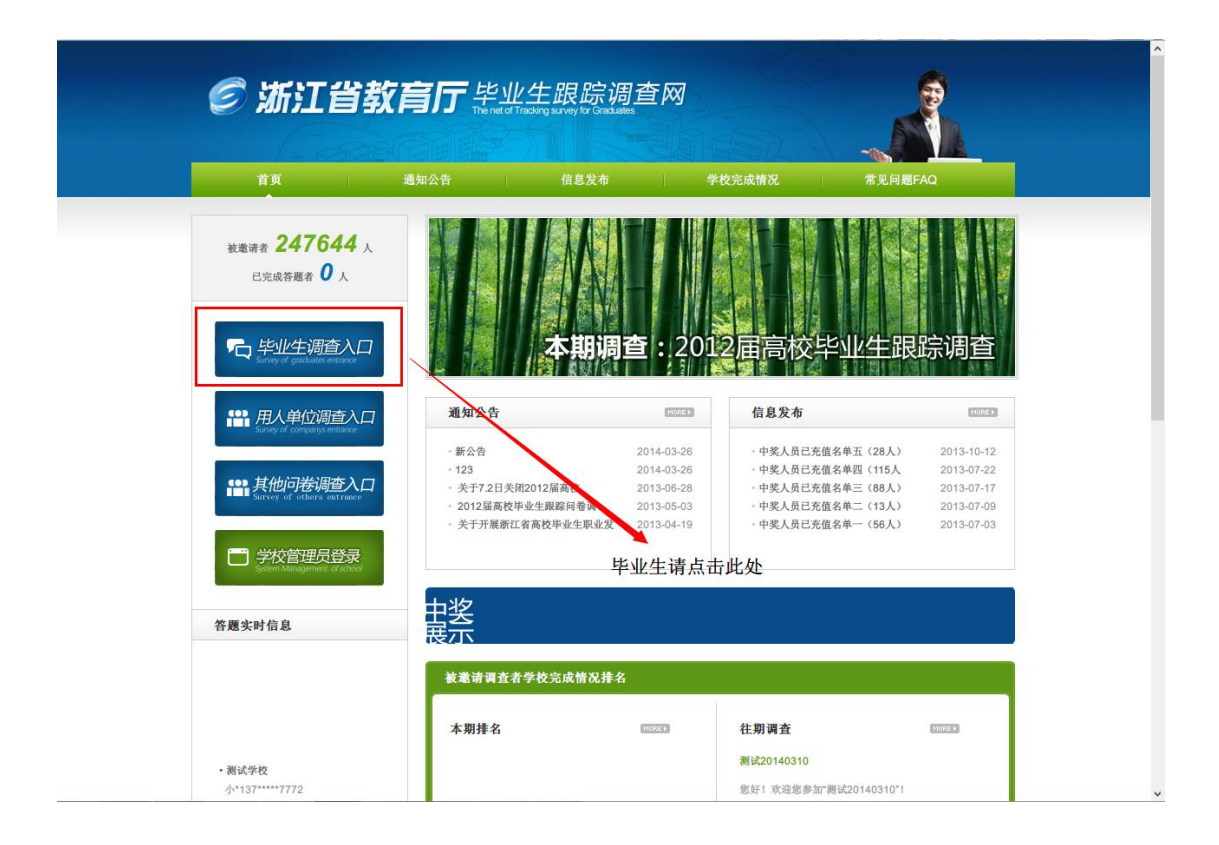

#### **3.2.2** 修改页面

进入后点击导航栏第三个修改联系按钮,进入修改页面。

在修改页面填写信息进行验证。

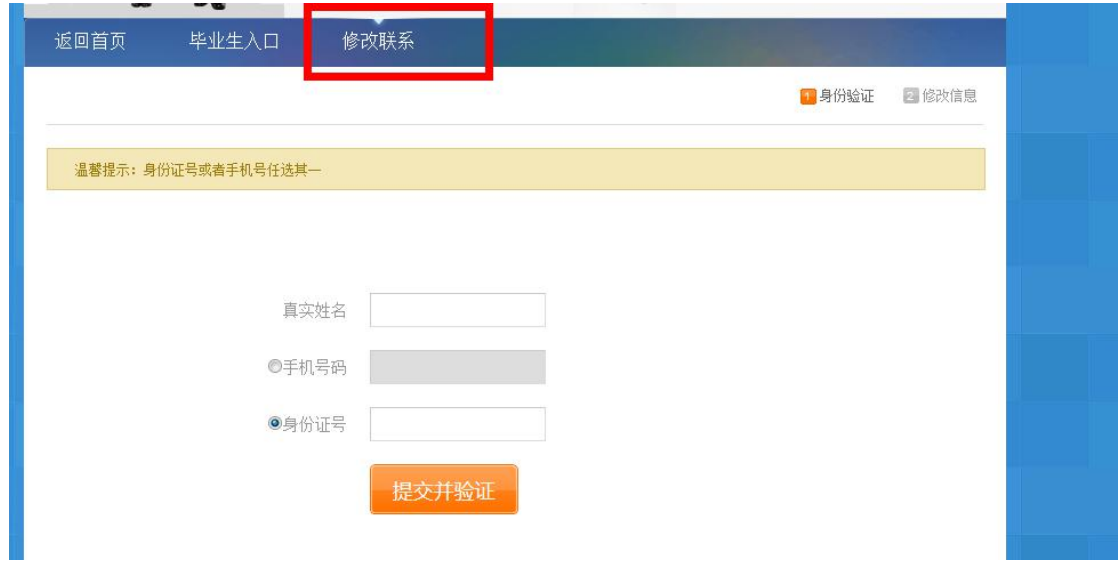

### **3.2.3** 修改信息

验证通过后,系统显示您的基本信息,您可以进行修改您的最新联系方式,然后点击提交。

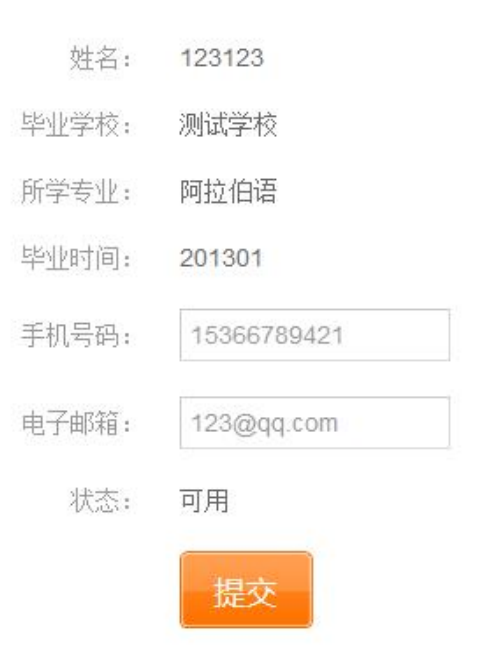

#### **3.2.4** 等待审核

提交修改后,需要等待管理员进行审核,管理员会联系您已确认信息的真实性。

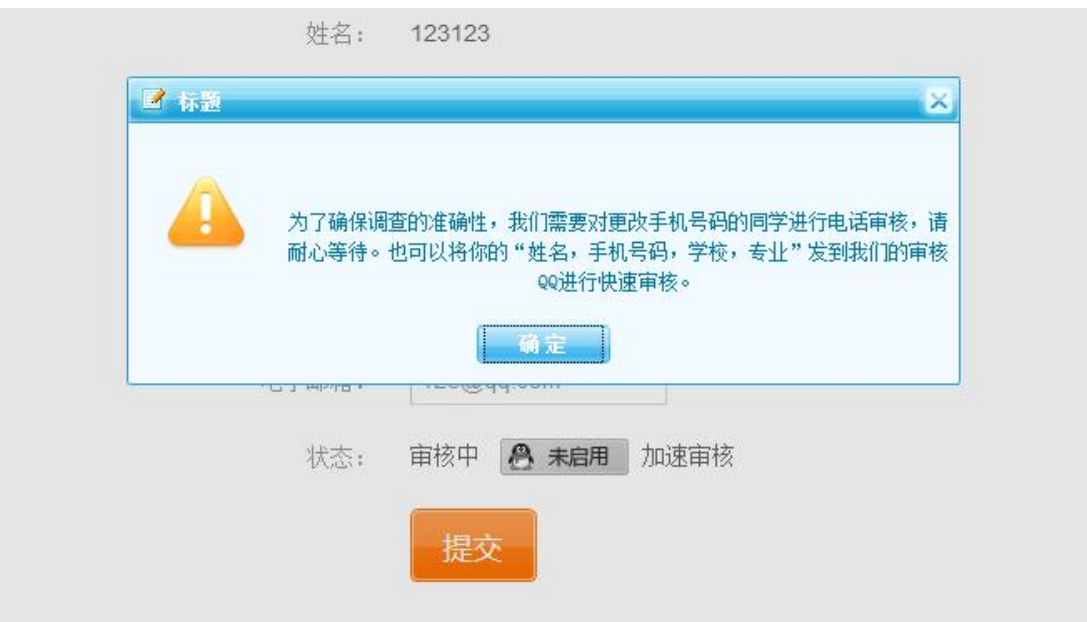